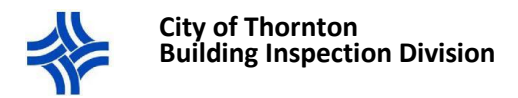

## **PERMIT INFORMATION AND DOCUMENTS IN THE PORTAL**

To access a permit you have applied for, or are a contact on:

- Sign in to your portal account
	- a. Make sure to use your company login if you are a contractor
	- Click on the **My Items** hyperlink at the top
- Click on **My Permits Applications**
	- a. Only active permits are automatically displayed. Change the drop-down to Inactive or All to view permits that are not open/active (ex: closed/voided/withdrawn etc.)
- Click on the **Reference Number**(permit#) for the permit you need to access

ONCE YOU ARE IN THE PERMIT APPLICATION STATUS PAGE …

- You can click the **Expand All** hyperlink at the top to view all information and documents, or you can click just on the section that contains the information you are looking for. Below is a summary of what information you will find under each section.
- 1. The **Summary** section shows you permit status, description, issue date, finaled date etc
- 2. The **Locations**section displays the property address, parcel number etc.
- 3. The **Contacts**section displays the contractor and subcontractors, homeowner(s) or any other party associated with the permit.
- 4. The **Permits**section displays the subpermits associated with the permit.
- 5. The **Submittals**section displays the dates of any documents you have uploaded.
- 6. The **Reviews**section will show you the status of any required reviews along with the name and contact information of the person assigned to the review, the estimated date of completion and/or the date completed.
- 7. The **Fees**section displays any fees owing and/or paid. \*Click on the blue hyperlink to **Pay Fees**
- 8. The **Inspections**section displays all inspection based on the permit type. Here you can request inspections, view outcome, confirm requested inspections, see assigned inspector, etc.
- 9. The **Conditions**section is not used at this time.
- 10. The **Related Permit Applications** section is not used at this time.
- 11. The **Documents & Images**section displays any documents associated with the permit such as approved plans, the permit, the inspection record, and any other uploaded documents.
	- a. Click and open the specific document you are wanting to view and/or print.
- 12. The **Upload Additional Documents** section allows you to upload additional documents you may have missed to provide when the application was submitted (plans, subcontractor permission/bid forms, etc)
	- a. Click on the **Click Here** hyperlink in blue to upload the documents. Remember to attach the document(s) before you submit. Any plans need to be uploaded as Construction Plans.